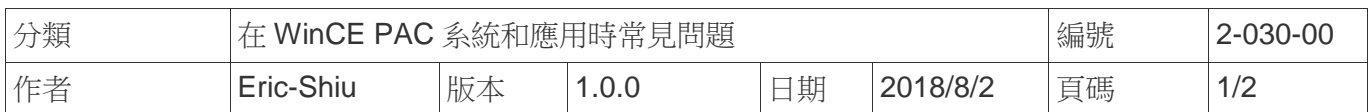

## 如何使用自動依序延遲啟動功能

應用於*:*

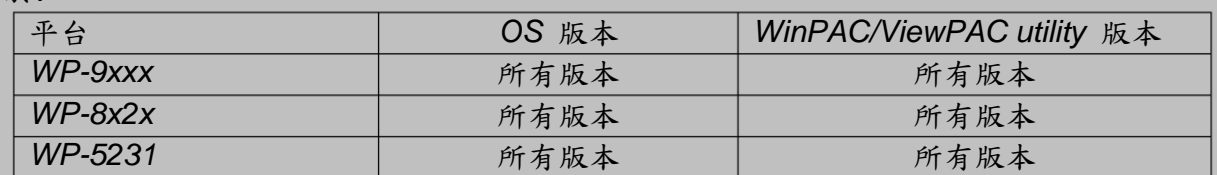

*N/A*: 沒有應用在此平台或 OS 上

請依照下列步驟設定,使用自動依序延遲啟動功能:

步驟 **1:** 打開 PAC\_Utility 選擇 AutoExecution Page

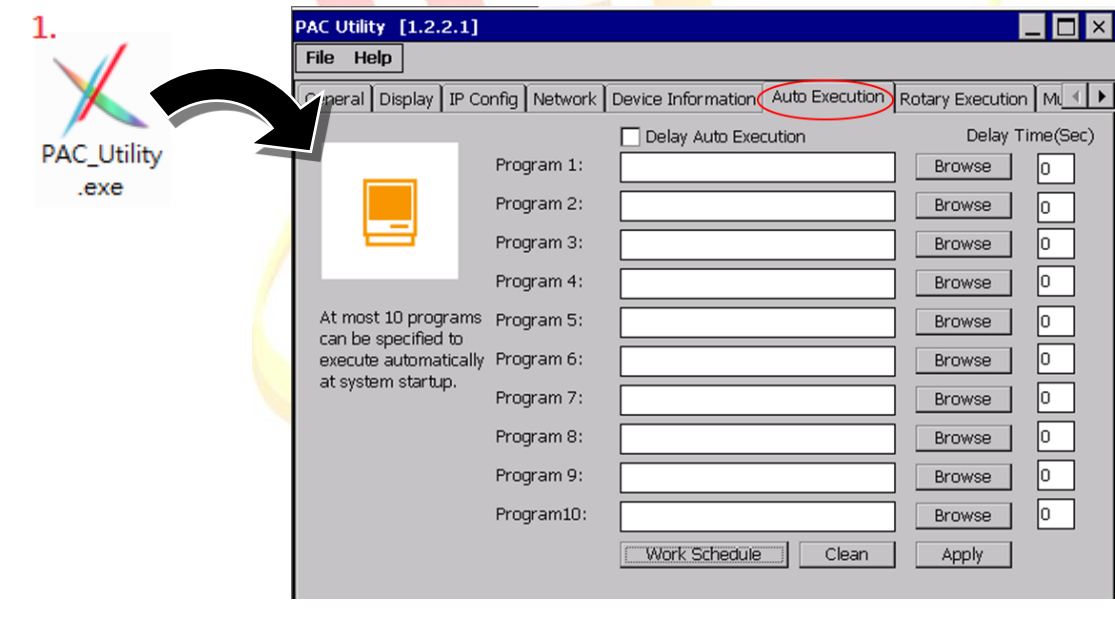

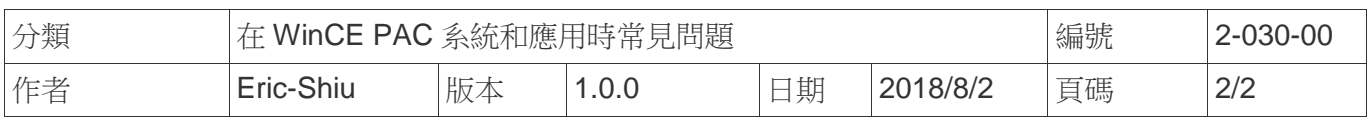

## 步驟 **2:** 設定

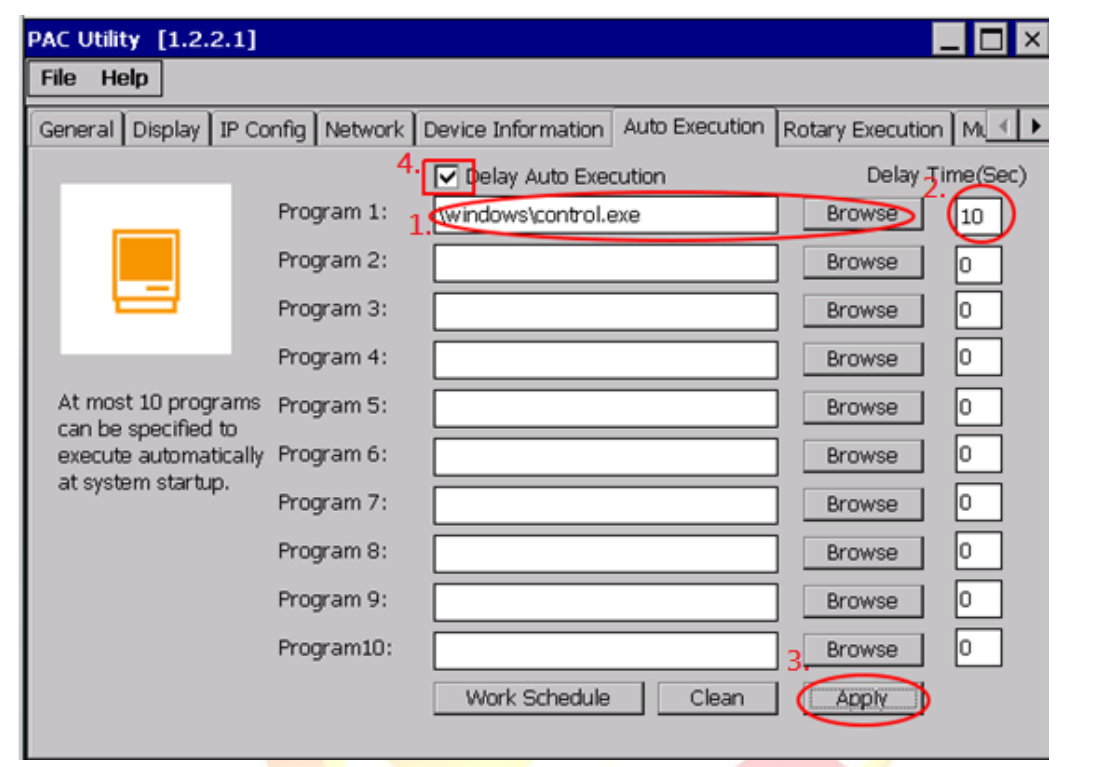

- 2.1. 點選"Browse"選擇開機後要自動執行之程式
- 2.2. 設定要延遲幾秒後執行(每個程式開啟時間皆為前一支程式開啟後幾秒才啟動;假如第1支 程式設 10 秒,<mark>第</mark> 2 支程式<mark>設 15 秒,則第 2 支程式會在第 1 支程式</mark>執行後 15 秒執行)
- 2.3. 點選" Apply" 儲存設定
- 2.4. 如有設定延遲啟動,則該欄位在儲存時會打勾,如都無設定時間,則該欄位會在儲存時 自動取消